**Step 1.**Log onto RM Unify and click the **Reading Cloud** tile on the Launch Pad:

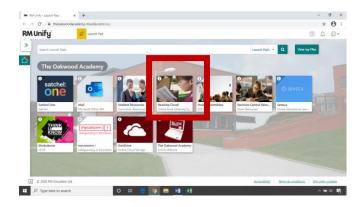

Step 2.
Click the Login link

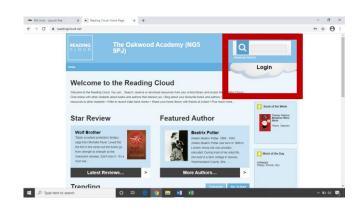

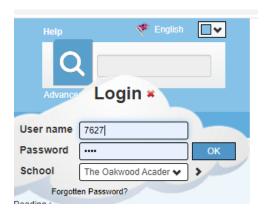

Step 3.

Your User name and Password will be the four-digit code that you will have received.

If you forget your code, don't worry we will sort that out for you.

### **The Reading Cloud Welcome Page**

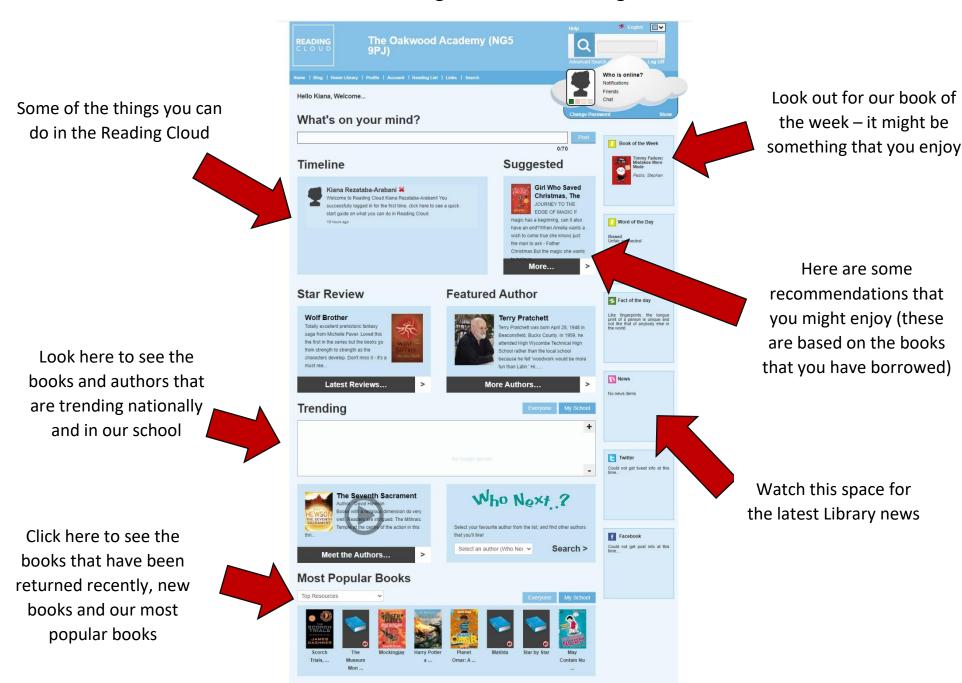

## **Search by Author**

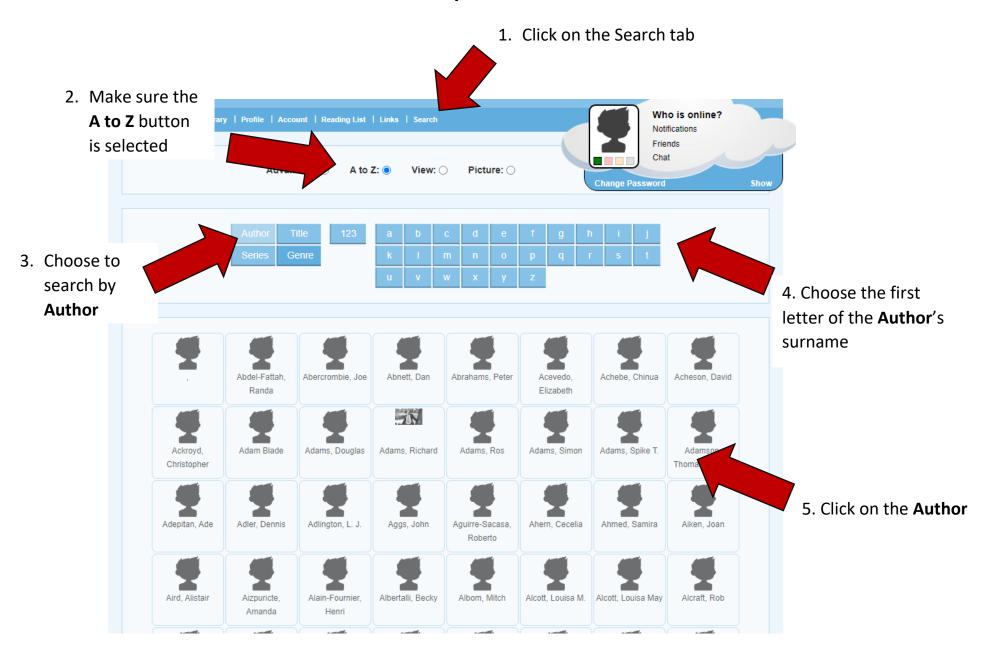

#### Search

Click the book cover for more information and to reserve a copy

available to reserve

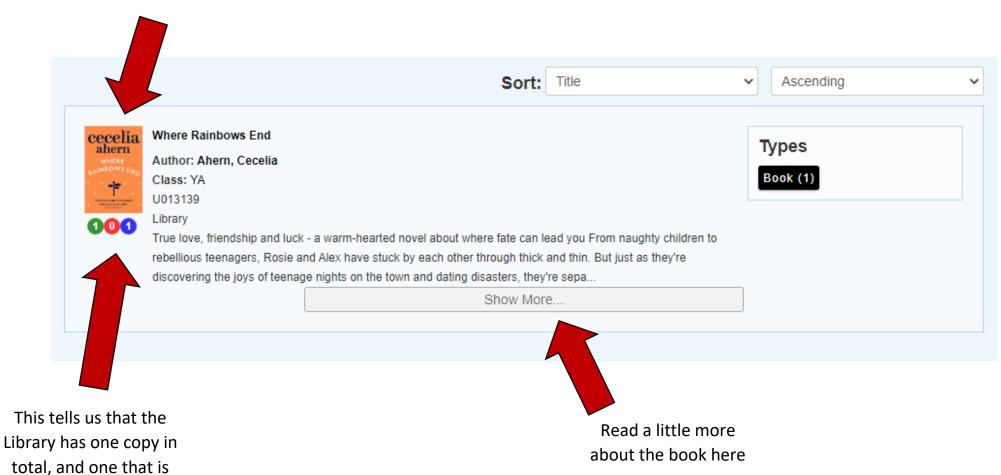

#### Click to **reserve** a copy

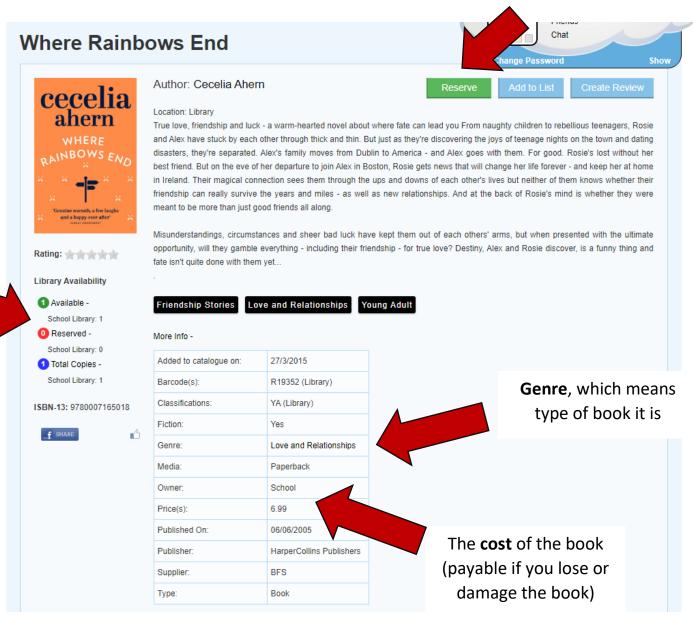

This tells us that the Library has one copy in total, and one that is available to reserve

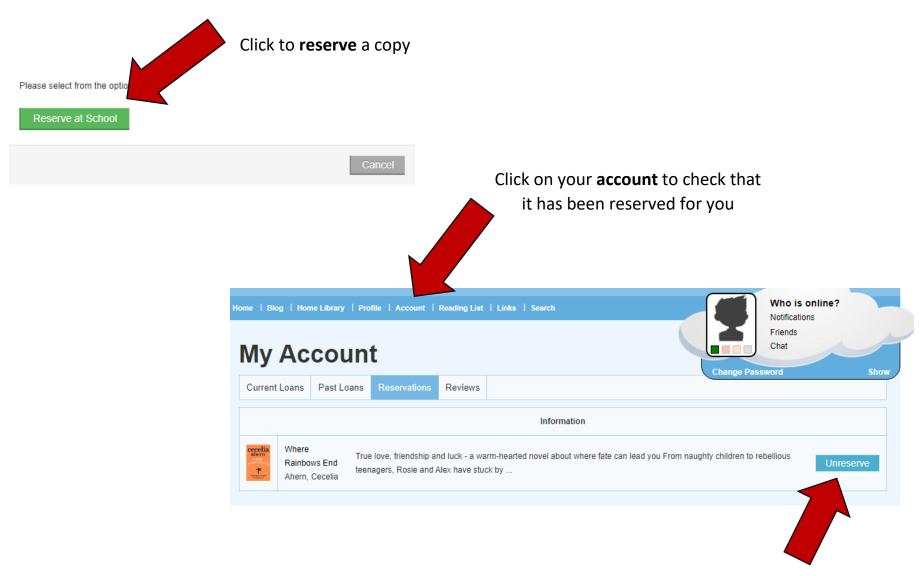

**Unreserve** here if you have accidentally reserved it or want to change your mind

# **Search by Genre**

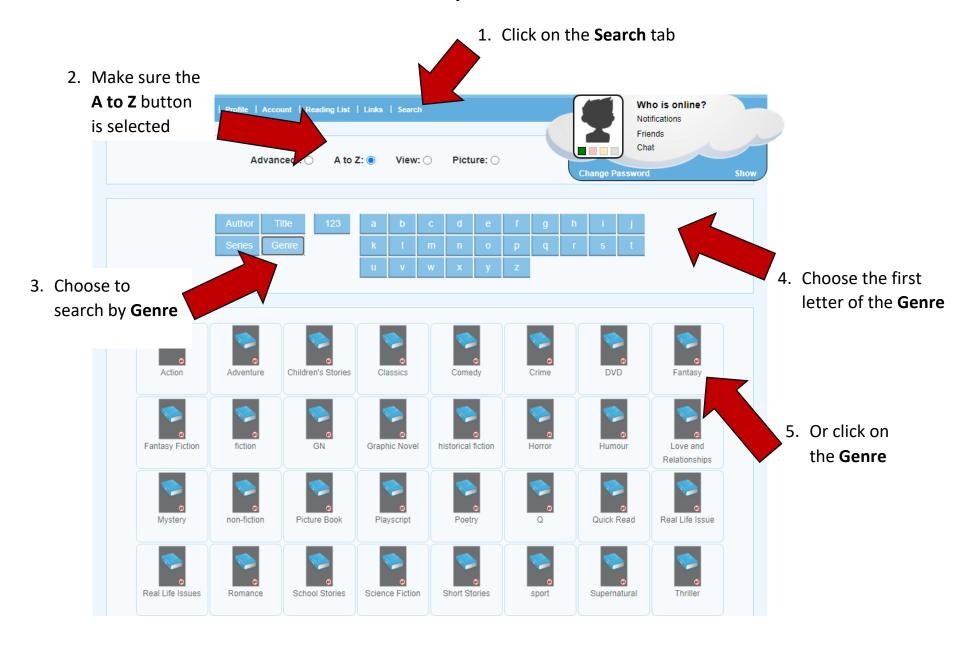

### **Search by Genre**

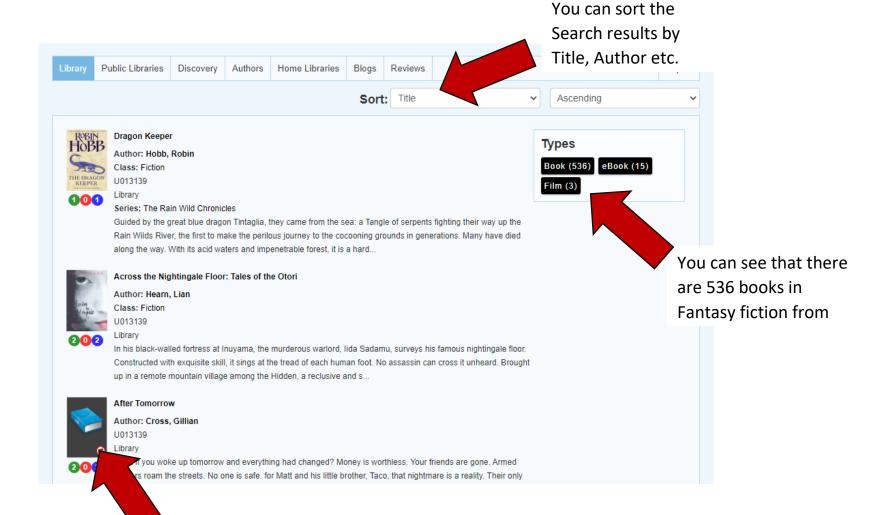

Click the book cover for more information or to reserve a copy

## **Search by Series**

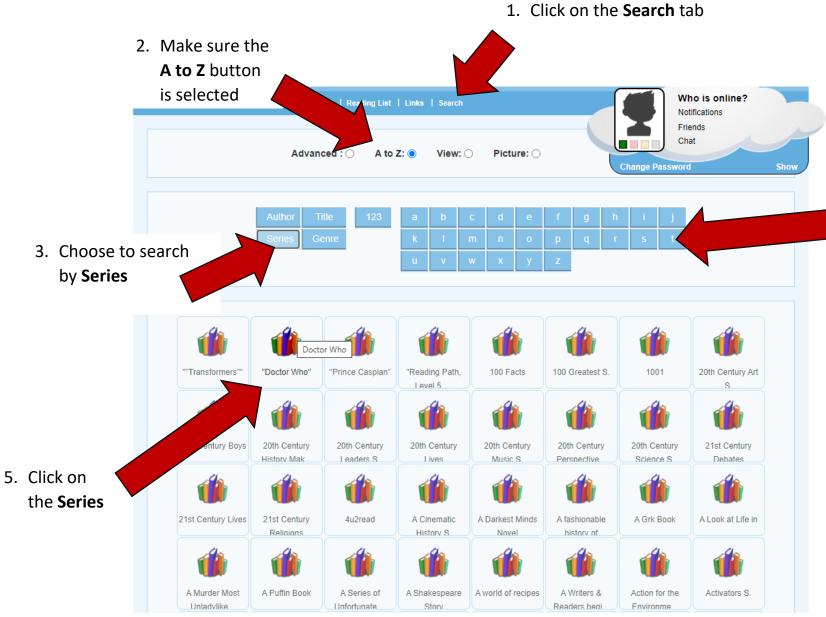

4. Choose the first letter of the **Series** 

## **Search by Title**

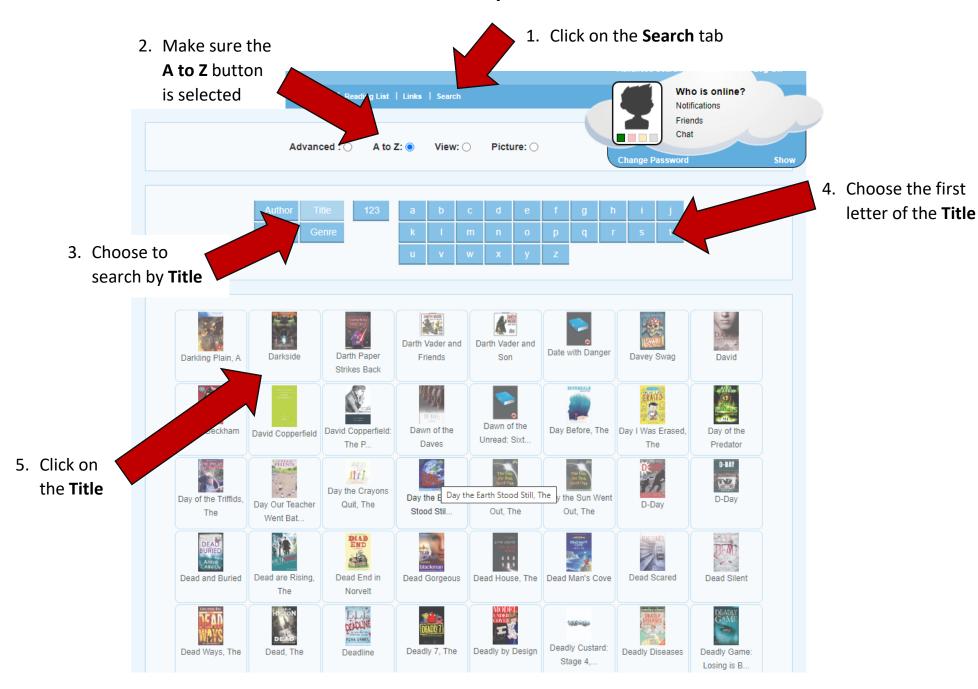

#### How to create an Avatar

1. On the top menu, click on **Profile** 

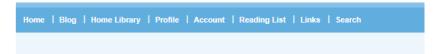

2. Choose the My Avatar icon and select your gender

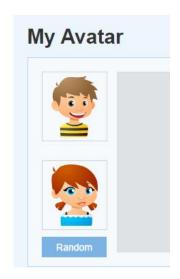

3. Use the settings to make an Avatar of yourself and press **Save** 

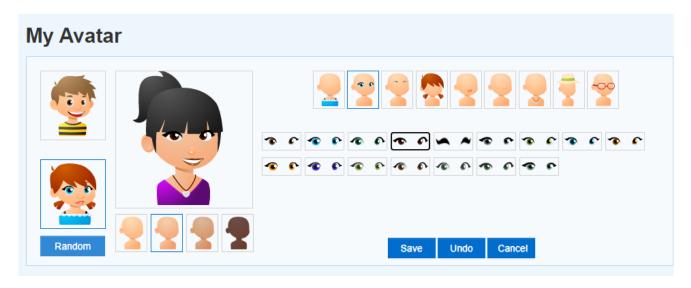